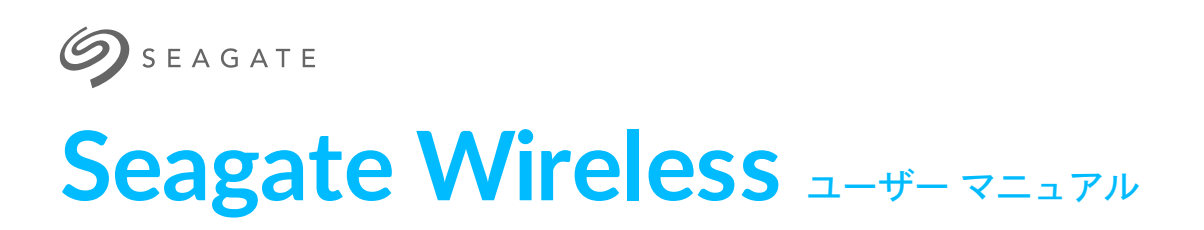

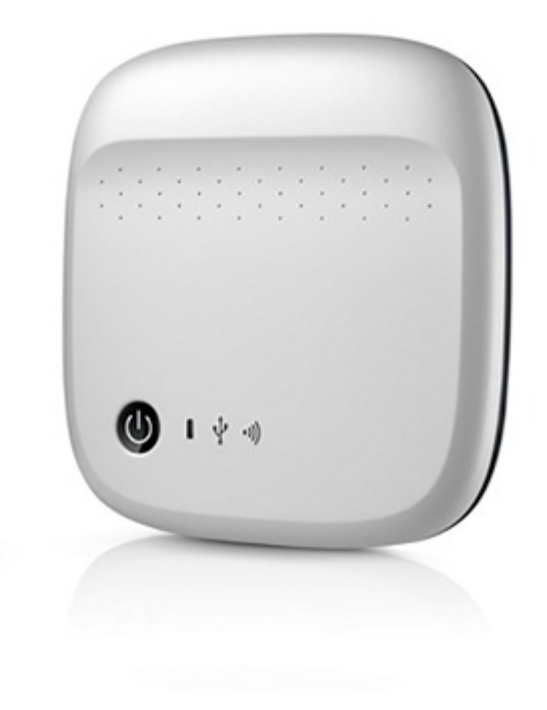

### モデル: 1AYBA5

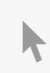

このドキュメントの最新オンライン版にアクセスするには [ここをクリックしてください。最新のコンテンツ、拡大可能な図解、分かりやすいナビゲーション、検索機](https://www.seagate.com/jp/ja/manuals/portable-hard-drives/seagate-wireless/) 能もあります。

### Contents

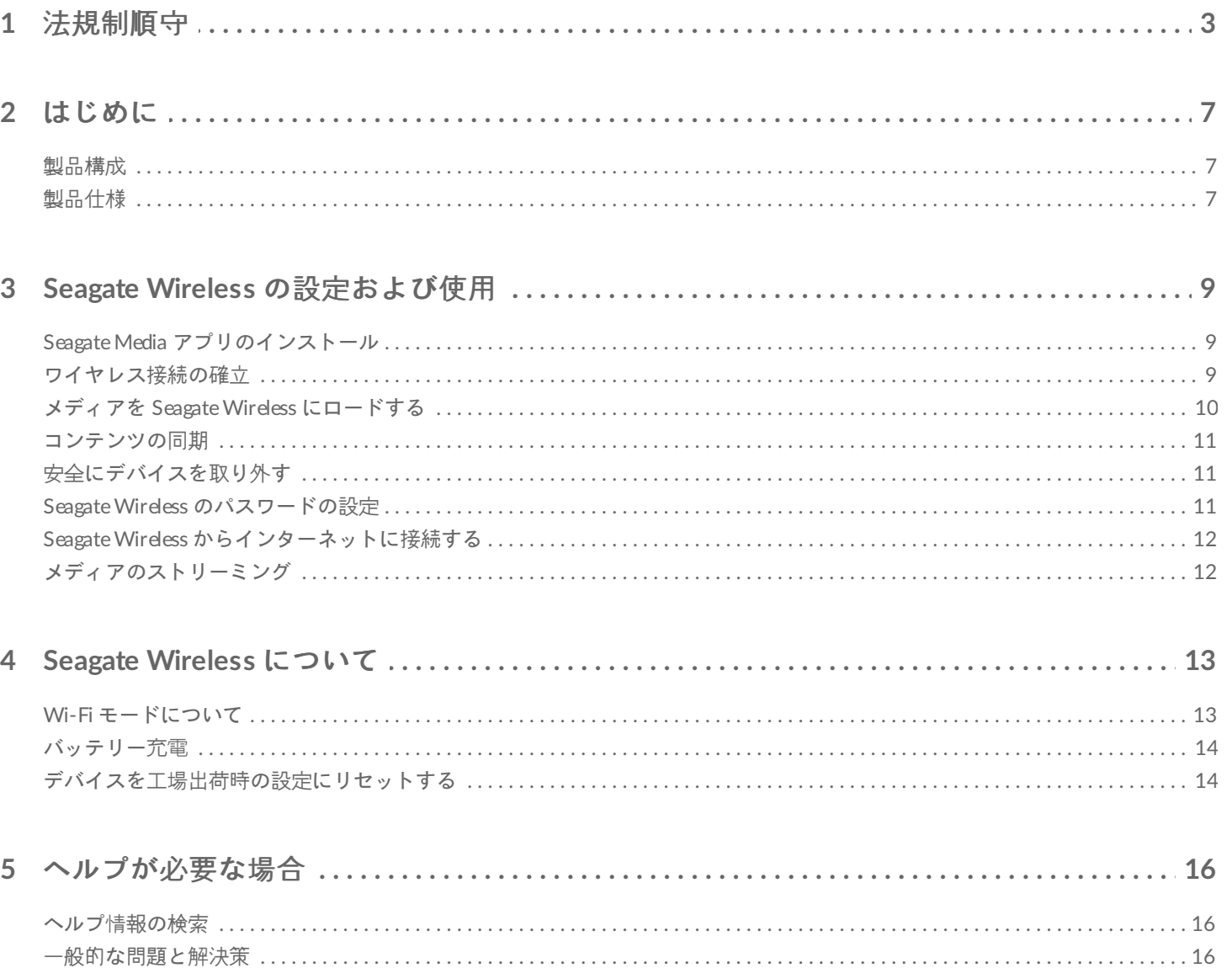

# <span id="page-2-0"></span>法規制順守

#### **FCC** クラス **B** に関する情報

本装置は、FCC 規則パート 15 に定められたクラス B デジタル装置に関する規制要件の試験に合格し、同規制に準 拠することが証明されています。これらの規制は一般家庭に取り付けた場合に、有害な障害に対して適切な保護を 提供することを目的としています。本装置は電磁波を発生、使用、放射するため、指示どおりにインストールおよ び使用されていない場合、無線通信に有害な妨害を招く可能性があります。ただし、特定のインストールにおいて 妨害が生じないという保証はありません。本装置がラジオまたはテレビの受信に有害な干渉をもたらす場合 (これは 本装置の電源のオン/オフを切り替えることで確認可能です)、次の解決方法を試行することが推奨されます。

- 受信アンテナの向き、位置を変える。
- 本装置と受信機の距離を離す。
- 受信機が接続されているものとは異なる系統のコンセントに本装置を接続する。
- 販売代理店またはラジオ/テレビの技術者に相談する。

本装置は FCC 規格パート 15 に準拠しており、使用する際には次の 2 つの条件に従う必要があります。(1) 本装置 が有害な妨害を引き起こさないこと。(2) 本装置は望ましくない操作を引き起こす可能性のある、受信したすべての 妨害を許容すること。

**FCC** による注意: コンプライアンスに対する責任を担うパーティからの明確な承認を得ることなく本装置に改変を 加えると、ユーザーは本装置を操作する権利を失うことがあります。

#### 重要**: FCC** による被ばくについての声明文

本装置は制御不能な環境に対する FCC 放射線被ばくに関する制限に準拠しています。本装置は、ラジエーターと ユーザーとの間隔が少なくとも 20cm 離れるようにインストールし、この状態で操作する必要があります。

本発信機を他のアンテナまたは発信機と同じ場所に置いたり、一緒に動作させないでください。

利用可能なチャンネル数や周波数帯は国によって異なるため、ファームウェアは出荷先の条件に一致するよう工場 でプログラミングされています。ファームウェアの設定にエンド ユーザーがアクセスすることはできません。

米国向けモデルの使用に関する注意: 米国の FCC 規制に準拠するため、国選択機能はすべての米国向けモデルから 完全に削除されています。上記機能は米国以外の国向けのモデルにのみ搭載されています。

#### カナダ産業省

本装置はカナダ産業省規格 RSS-210 に準拠しており、使用する際には次の 2 つの条件に従う必要があります。(1) 本装置が有害な妨害を引き起こさないこと。(2) 本装置は望ましくない操作を引き起こす可能性のある、受信したす べての妨害を許容すること。

Ce dispositif est conforme à la norme CNR-210 d\qIndustrie Canada applicable aux appareils radio exempts de licence. Son fonctionnement est sujet aux deux conditions suivantes: (1) le dispositif ne doit pas produire de brouillage préjudiciable, et (2) ce dispositif doit accepter tout brouillage reçu, y compris un brouillage susceptible de provoquer un fonctionnement indésirable.

重要**:** (モバイル機器の使用)

### 被ばくについての声明文**:**

本装置は制御不能な環境に対する IC 放射線被ばくに関する制限に準拠しています。本装置は、ラジエーターとユー ザーとの間隔が少なくとも 20cm 離れるようにインストールし、この状態で操作する必要があります。

**NOTE IMPORTANTE:** (Pour l'utilisation de dispositifs mobiles)

#### **Déclaration d'exposition aux radiations:**

Cet équipement est conforme aux limites d\qexposition aux rayonnements IC établies pour un environnement non contrôlé. Cet équipement doit être installé et utilisé avec un minimum de 20 cm de distance entre la source de rayonnement et votre corps.

#### **CE** 認証に関する製造業者の宣言

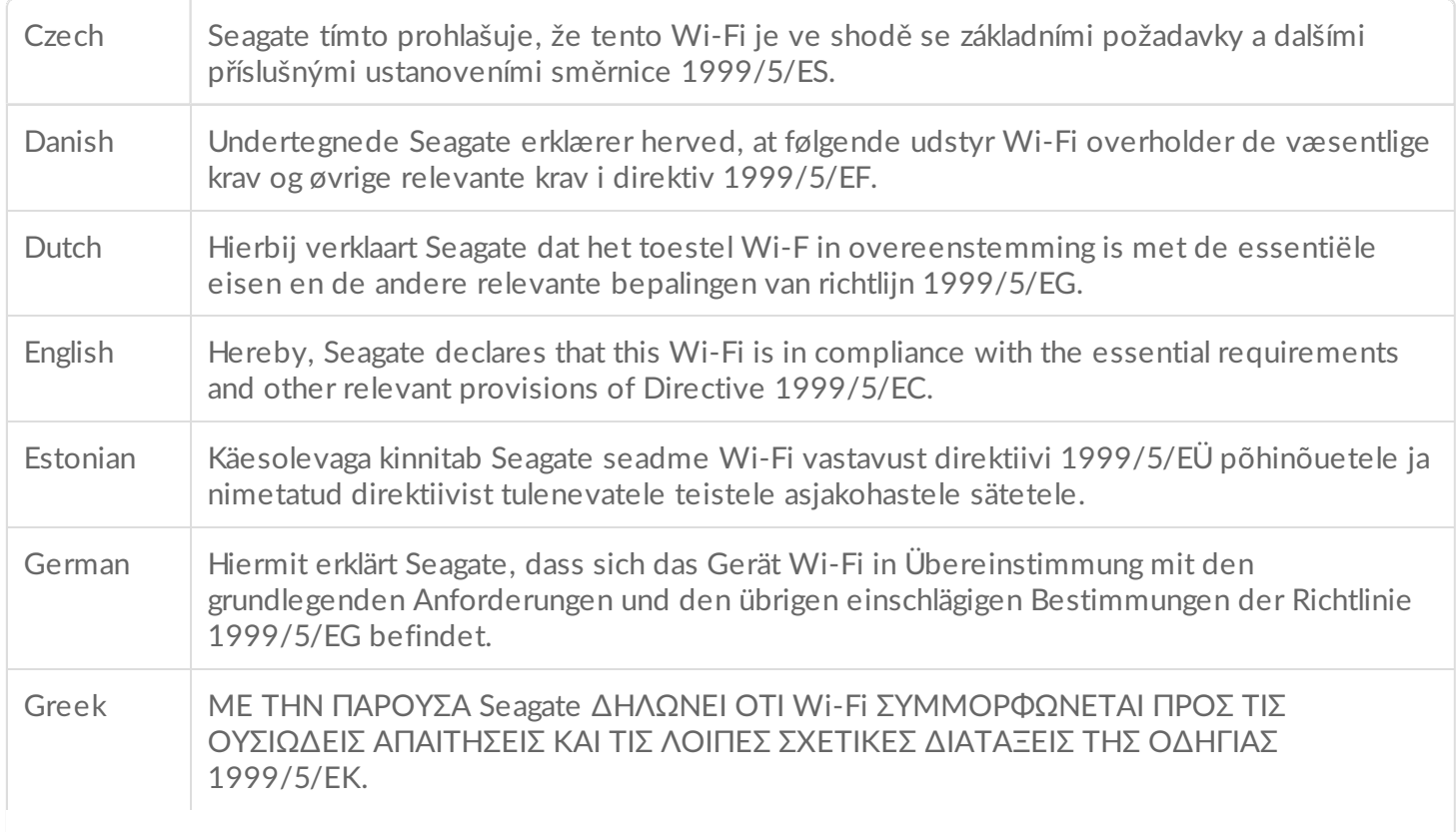

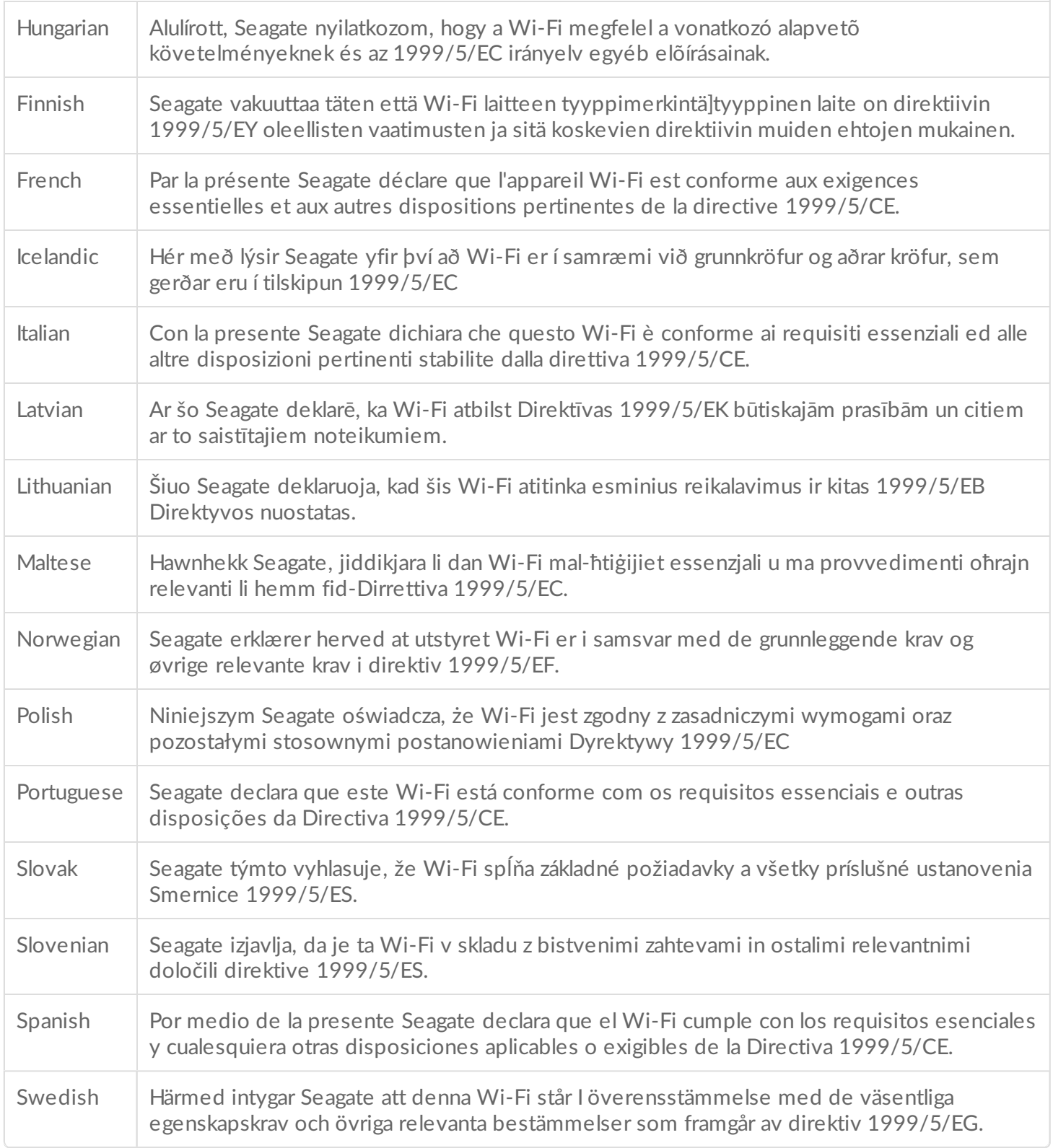

#### バッテリーに関する安全上の注意

この製品にはリチウムイオン電池が含まれており、適切に廃棄する必要があります。

バッテリーを安全にお使いいただくために、以下の注意に従ってください。

- 蓄電池やバッテリーの分解や改造をしないでください。
- 蓄電池やバッテリーを加熱したり、火中に投入しないでください。直射日光の当たる場所での保管は避けてくだ

さい。

- 蓄電池やバッテリーをショートさせないでください。蓄電池やバッテリーが互いにショートを起こしたり、他の 物と触れてショートを起こさないように、箱や引き出しに無造作に保管しないでください。
- 本機器での使用を意図して提供されている充電器以外を使用しないでください。
- 本機器での使用を意図して設計されている蓄電池やバッテリー以外を使用しないでください。
- 同一機器でメーカーや容量、サイズ、種類の異なる蓄電池を混合して使用しないでください。
- 蓄電池やバッテリーを誤飲した場合は、直ちに医療機関に相談してください。
- 蓄電池やバッテリーに衝撃を与えないでください。
- 蓄電池が液漏れを起こしている場合は、液体が肌に付いたり眼に入らないよう気をつけてください。肌に付いた り目に入った場合は、直ちに多量の水で洗浄し医療機関に相談してください。
- 蓄電池やバッテリーは子供の手の届かないところに保管してください。
- 蓄電池やバッテリーは清潔で乾燥した状態に保つようにしてください。
- 蓄電池やバッテリーは使用前に充電する必要があります。常に適切な充電器を使用し、正しい充電方法について はメーカーの取扱説明書や機器のマニュアルを参照してください。
- バッテリーを使用しない場合でも、充電器に付けたままにしないでください。
- 長期間保管していた場合は、蓄電池やバッテリーの最大の性能を引き出すために充電と放電を数回繰り返し行う 必要がある場合があります。
- 蓄電池やバッテリーが最大の性能を発揮するのは、室温 (20°C+5 °C) での操作です。
- 製品パンフレットは今後の参考のため保管しておいてください。
- 蓄電池やバッテリーは、意図された適用範囲でのみ使用してください。
- 滴切に破棄してください。

**Seagate Wireless** デバイスはオフィスでの使用を意図したものではありません。

# <span id="page-6-0"></span>はじめに

Seagate Wireless をお買い求めいただきありがとうございます。このデバイスを使用すると、どこからでもデジタ ル メディアを Wi-Fi 対応タブレットやスマートフォン、コンピュータにストリーミングすることができます。お気 に入りの音楽を聴きながらスイス アルプスをハイキング…。Seagate Wireless を使えばそんなことも可能になりま す。

このガイドでは Seagate Wireless を設定し、ビデオや写真、音楽をどこからでも楽しむ方法について説明します。

### <span id="page-6-1"></span>製品構成

パッケージを開き、以下の付属品が揃っていることを確認します。

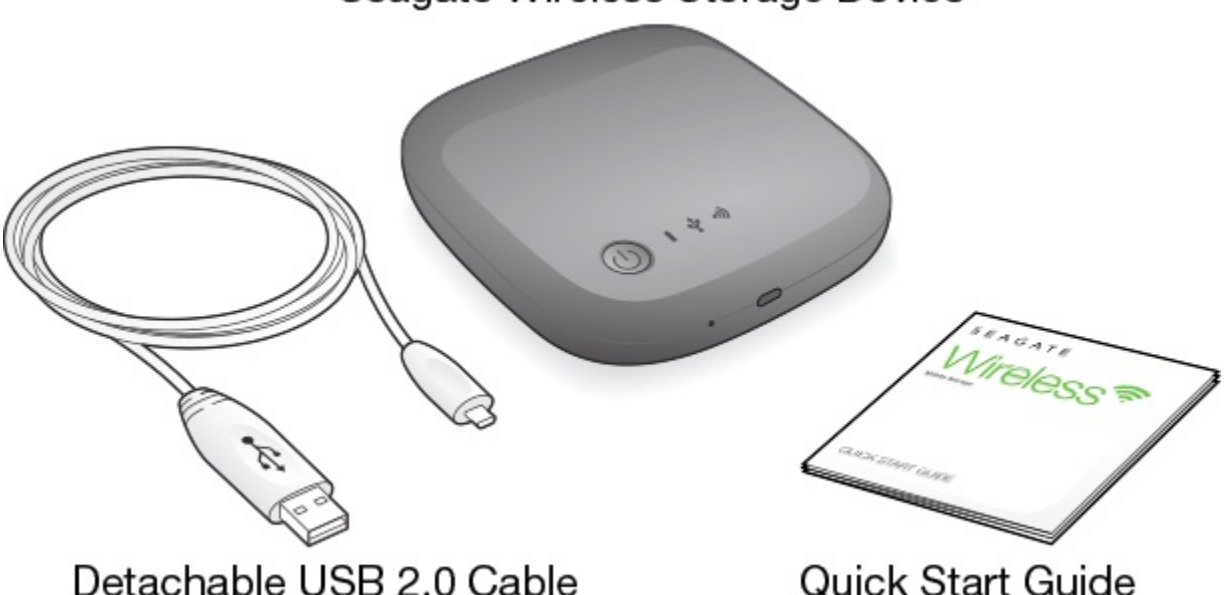

Seagate Wireless Storage Device

Quick Start Guide

### <span id="page-6-2"></span>製品仕様

#### サポート対象デバイス

- iOS 7 以降を搭載した iPhone 4 以降
- iOS 7 以降を搭載した iPad 2 以降
- Android OS 4 以降を搭載した Android フォンおよびタブレット
- Windows Vista 以降 (Windows RT を含む)
- Mac OS 10.7 以降

#### サポート対象ウェブ ブラウザ

- Safari 5 以降 (Mac OS)
- WebKit (Android)
- Internet Explorer 8 以降 (Windows)
- Firefox
- Google Chrome

サポート対象ファイル

#### **iPad** の場合

- ビデオ: H.264 ビデオ、MPEG-4、Motion-JPEG
- オーディオ: AAC、MP3、M4a、Audible (フォーマット 2、3、4)、Apple Lossless、AIFF、WAV
- ドキュメント: Microsoft Office、iWork、PDF
- サード パーティ アプリでサポートされる一部のファイル

ノート型パソコン、タブレット、スマートフォンの場合

● お使いのデバイスのアプリケーションでサポートされているすべてのファイル

#### ハードウェア仕様

- **ドライブ容量: 500GB** Wireless には、高解像度 (1.5GB MP4 H.264) の映画なら 150 作品、音楽なら 62,500 曲、写真なら 50,000 枚 を保存できます。
- USB 2.0 ポート
- バッテリー: ユーザー交換不能、再充電可能リチウム イオン バッテリー
- バッテリー寿命: 継続ストリーミング (1 ユーザー) で最長 8 時間。最大 3 人までに写真、音楽、ドキュメントを ストリーミングできます。Seagate Wireless のバッテリー寿命は、スタンバイ モード最長 20 時間です。
- 最大 Wi-Fi 範囲: 45 メートル (147 フィート)
- ドライブ形式: NTFS

Paragon NTFS ドライバは、Mac OS を使った読み込み/書き込みのアクセスを可能にします。 ソフトウェアは Seagate Wireless に搭載されています。

# <span id="page-8-0"></span>Seagate Wireless の設定および使用

この章では、『 インディングのコントリさらに詳しい設定プロセスを手順を追って説明します。Seagate Wireless クイック スタート ガイドのオンライン版は、[http://www.seagate.com/www/wireless-support](https://www.seagate.com/www/wireless-support)でご 覧いただけます。

## <span id="page-8-1"></span>**Seagate Media** アプリのインストール

モバイル デバイスの Seagate Media アプリを使用して、Seagate Wireless に保存されているメディアを整理しス トリーミングすることができます。

● モバイル デバイスで Apple App Store または Google Play Store、Amazon ウェブサイトに移動し、Seagate Media アプリを検索してインストールします。 コンピュータでも、Seagate Wireless にワイヤレス接続すると Web ブラウザを通じて同じ機能を使用できま す。

### <span id="page-8-2"></span>ワイヤレス接続の確立

Seagate Wireless は部分的に充電され、約 20 分間動作できるようになります。他のデバイスに接続する前に、完 全に充電 ([バッテリー充電](https://www.seagate.com/manuals/portable-hard-drives/seagate-wireless/understanding-your-seagate-wireless/#charge)を参照) してください。

Seagate Wireless には最大 8 点のデバイスをワイヤレス接続することができます。

1. Seagate Wireless の上部の電源ボタンを押します。

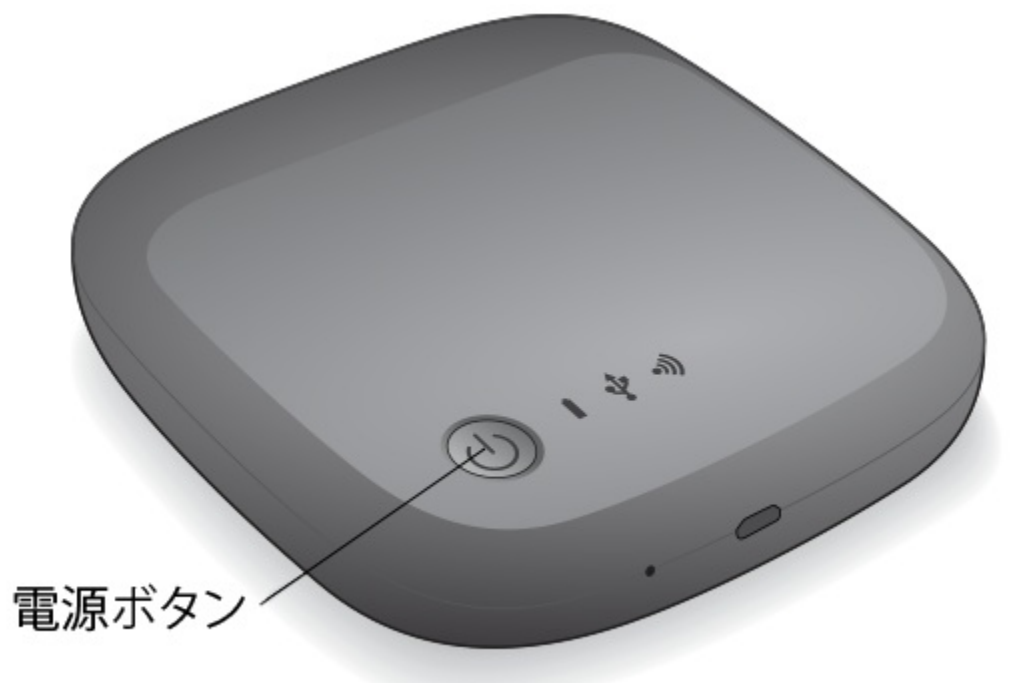

- 2. デバイスの起動時に Wi-Fi LED が点滅します。青色の Wi-Fi light ライトが点灯すると、デバイスは Wi-Fi 対 応となり他のデバイスの接続に対応できる状態となります。
- 3. コンピュータまたはモバイル デバイスのネットワークまたはワイヤレス設定を開きます。 最新のワイヤレス ネットワークへの接続手順については、コンピュータまたはモバイル デバイスのユーザー マ ニュアルを参照してください。
	- Apple デバイス—**[**設定**] > [Wi-Fi]** の順に選択します。
	- Android デバイス—**[**設定**] > [**無線とネットワーク**] > [Wi-Fi]** の順に選択します。
	- Mac コンピュータ—**Apple > [**システム環境設定**]** に続き、**[**ネットワーク**]** を選択します。
	- PC-ワイヤレス接続を有効にします。
- 4. ネットワークのリストから **Seagate Wireless** を選択します。 これでデバイスと Seagate Wireless の間にワイヤレス接続が確立します。
- 5. Seagate Media アプリを開きます。
	- モバイル デバイスの場合はホーム ページで、Seagate Media アプリ アイコンをタップします。
	- コンピュータの場合はブラウザを開き、アドレス バーに URL を入力します。

Seagate Wireless のメイン ページと「Getting Started」というタイトルのチュートリアルが表示されます。

「Getting Started」チュートリアルの手順に従い、ビデオの再生とインターネットへの接続ができることを確 認します。

これで、Seagate Wireless に同梱されているサンプル メディアのストリーミングができるようになりました。

### <span id="page-9-0"></span>メディアを **Seagate Wireless** にロードする

1. 付属の USB 2.0 ケーブルを Seagate Wireless とコンピュータの USB 3.0 または 2.0 ポートに接続します。

**Mac** に接続する場合は、**Time Machine** がバックアップに **Seagate Wireless** を使用すること のないように注意してください。ドライブが再フォーマットされてしまいます。デバイスが 再フォーマットされてしまった場合は、Mac [用のドライブを誤って再フォーマットした場合](https://www.seagate.com/manuals/portable-hard-drives/seagate-wireless/getting-help/#mac)。

2. デバイス名は、コンピュータ上で **SeagateWireless** として表示されます。

重要**:** コンテンツを Seagate Wireless にコピーするには、付属の USB ケーブルでコンピュータに 接続した後でデバイスの電源をオフにしてください。デバイスの電源をオフにしないと、コン ピュータが Wi-Fi 信号を通信し続けるため、コンピュータ上のデバイスを検出することができませ  $\mathcal{h}_{\infty}$ ı

- 3. (Mac のみ) デバイスを Mac に接続する場合は、ファイルのコピーを許可する **MacInstaller.dmg** (Seagate Wireless にあります) をインストールします。
- 4. 以下のいずれかの方法を選んでメディアをコピーします。
	- コンピュータからデバイスにファイルをドラッグ アンド ドロップして、デバイスにメディアをコピーしま す。
	- コンピュータに Seagate Dashboard をインストールして、すべてのメディア ファイルをお使いの Seagate Wireless にコピーする Smart Copy プランを作成します。詳細 は、[www.seagate.com/support/software/dashboard](https://www.seagate.com/support/software/dashboard/) をご覧ください。

重要**:** コンテンツの使用に伴い適用される著作権法への準拠や所有権の尊重については、ユーザー が各自責任を負うものとします。データを Seagate Wireless にコピーするのにかかる時間は、コ ピーする量によって異なります。メディア ファイルが多数ある場合は、夜間にファイルをコピーす るようにしてください。Apple または Android、その他 Wi-Fi デバイスは、それぞれでサポート されている形式のファイルのみ再生可能です。詳細はご利用デバイスの仕様を参照してください。 Wireless をコンピュータに直接接続している場合、Seagate Wireless からコンピュータへファイ ルをコピーすることはできません。Wi-Fi モードになっている場合は、モバイル デバイスと Seagate Wireless の間で両方向にファイルをコピーすることができます。 1

### <span id="page-10-0"></span>コンテンツの同期

また Seagate Media Sync ソフトウェアをインストールすると、Seagate Wireless に移動させたファイルのコピー や同期が可能となります。

<sup>注</sup>**:** Seagate では、メディア ファイルを管理するために Seagate Dashboard Smart Copy <sup>と</sup> Seagate Media Sync を同時に使用することをお勧めしていません。

詳細については、ソフトウェアをダウンロードしてください。

- [Windows](https://www.seagate.com/support/external-hard-drives/portable-hard-drives/wireless-plus/satellite-media-sync-win-master/)
- [Mac](https://www.seagate.com/support/external-hard-drives/portable-hard-drives/goflex-satellite/satellite-media-sync-mac-master/)

### <span id="page-10-1"></span>安全にデバイスを取り外す

Wireless デバイスの故障を防ぐために、デバイスをコンピュータから安全に取り外す必要があります。

**Windows.** タスクバー右端の通知領域に [ハードウェアの安全な取り外し] アイコンがあります (

12:05 PM )。このアイコンをクリックし、表示されるデバイスのリストから、取り外した ● 下 知 (0)

いデバイスをクリックします。デバイスを安全に取り外すことができるようになると、通知が表示されます。 [ハードウェアの安全な取り外し] アイコンが見つからない場合は、[隠しアイコンの表示] ボタンをクリックして 通領域のすべてのアイコンを表示してください。

**Mac.**Seagate Wireless アイコンをゴミ箱にドラッグするか、Finder を開いて Seagate Wireless の隣に表示さ れている [取り出し] ボタンをクリックします。

### <span id="page-10-2"></span>**Seagate Wireless** のパスワードの設定

Seagate Wireless にパスワードを設定すると、パスワードを知っているユーザーのみ、デバイスをワイヤレス デバ イスに接続することができます。

1. モバイル デバイスまたはコンピュータと Seagate Wireless のワイヤレス接続を確立します。

- 1. モバイル デバイスまたはコンピュータと Seagate Wireless のワイヤレス接続を確立します。 2. モバイル デバイスまたはコンピュータの Web ブラウザで Seagate Media アプリを開きます。
- 3. [設定] アイコンをタップまたはクリックします。
- 4. **[**ネットワーク**]** をタップまたは選択します。
- 5. [パスワード機能オン] (または一部デバイスでは [パスワードの有効化] の右側にある [オフ]) をタップまたは 選択します。
- 6. ウィンドウが開きますので、その中に最低 8 文字の英数字を入力して **[OK]** をタップまたはクリックします。

### <span id="page-11-0"></span>**Seagate Wireless** からインターネットに接続する

デバイスでのメディアのストリーミングと他のウェブサイトの閲覧を同時に実行するには、Seagate Wireless から インターネットに接続します。

**}**ヒント**:** Seagate Wireless ネットワークに接続したままインターネット経由で映画をストリーミング しないようにしてください。

- 1. モバイル デバイスまたはコンピュータと Seagate Wireless のワイヤレス接続を確立します。
- 2. モバイル デバイスまたはコンピュータの Web ブラウザで Seagate Media アプリを開きます。
- 3. アプリまたはページの上部にある Wi-Fi アイコン ( ほとんどのデバイスでは ) をタップまたはクリックします。
- 4. 目的のネットワークを選択し、**[**ネットワークへの接続**]** をタップまたはクリックします。

### <span id="page-11-1"></span>メディアのストリーミング

Seagate Media アプリを使用して、Seagate Wireless のメディアをモバイル デバイスまたはコンピュータでスト リーミングすることができます。

- 1. Seagate Wireless の電源をオンにします。
	- Seagate Wireless とモバイル デバイスまたはコンピュータのワイヤレス接続を確立します。
	- モバイル デバイスまたはコンピュータの Web ブラウザで Seagate Media アプリを開きます。
	- 目的のメディアを選択し再牛します。 Seagate Wireless には最大 3 点のデバイスを接続することができます。
	- Seagate Media アプリの使用に関する詳細は、Seagate Media [サポート](https://www.seagate.com/manuals/software/sma/) ページをご覧ください。

# <span id="page-12-0"></span>Seagate Wireless について

Seagate Wireless について理解しておくと、常にデバイスを充電済みに保ち、メディア ライブラリのストリーミン グができる状態にしておくことができます。

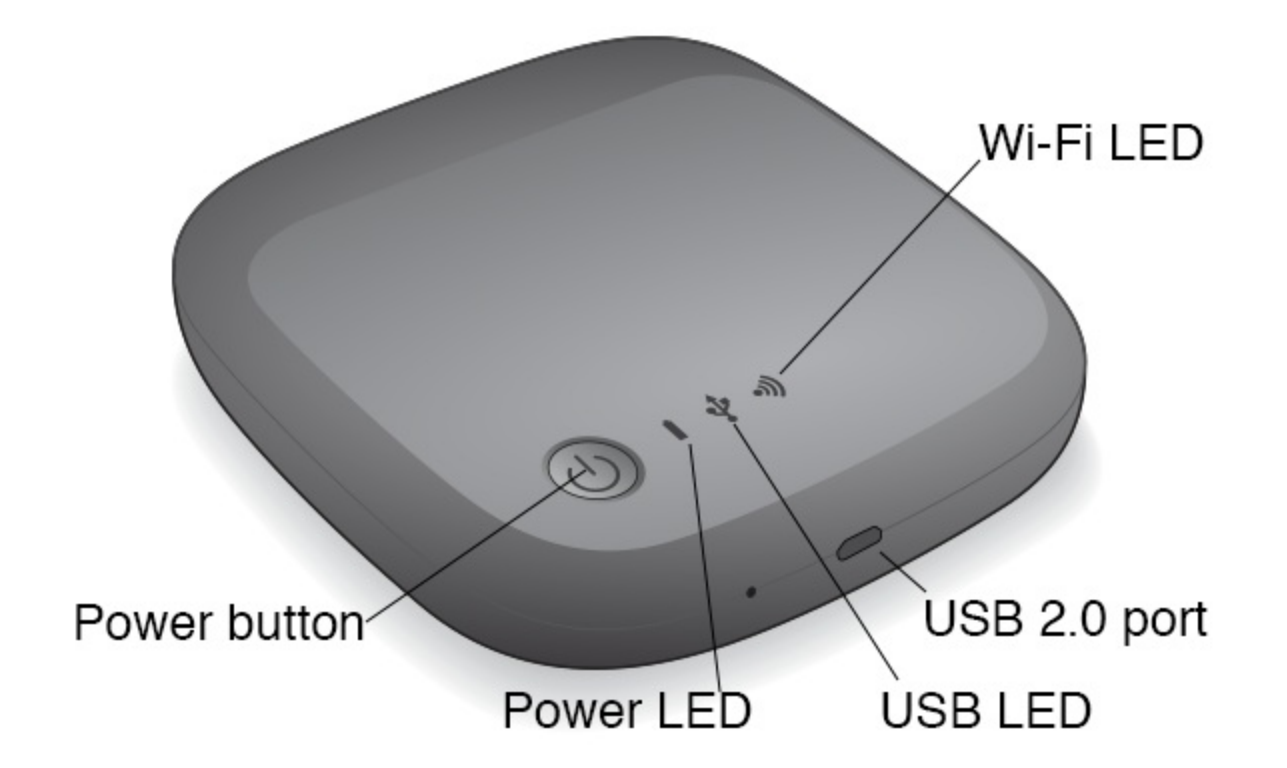

### <span id="page-12-1"></span>**Wi-Fi** モードについて

Seagate Wireless は Wi-Fi ネットワークとして機能し、これを使用することで他のデバイスへのメディアのスト リーミングが可能となります。

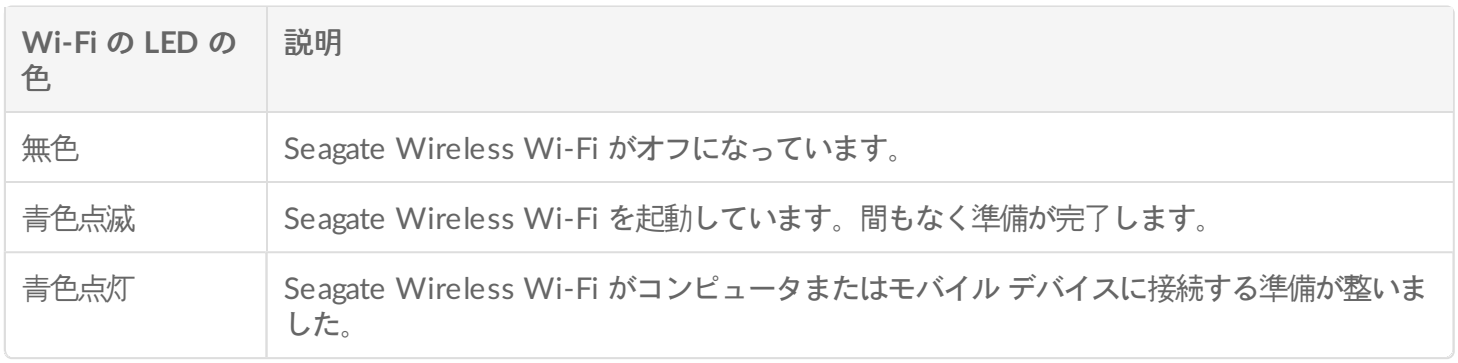

#### デバイスをコンピュータに接続する

コンピュータへの接続時に Wi-Fi モードを無効にするには、Seagate Wireless の電源を切る必要があります。コン ピュータに接続すると、コンピュータから Seagate Wireless に電源が供給されます。

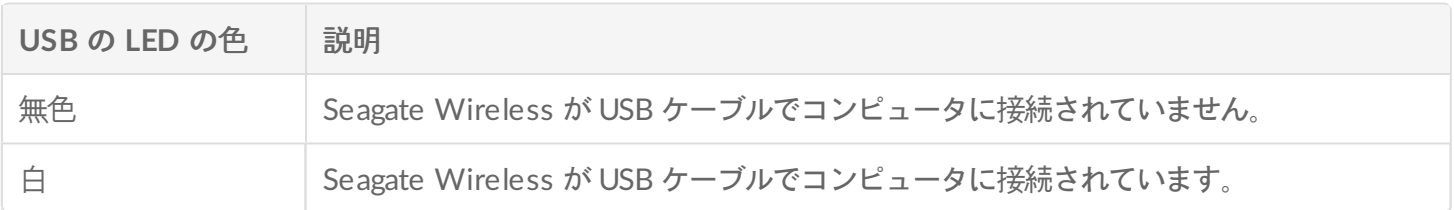

バッテリーの取り扱い

Seagate Wireless は、再充電可能リチウム イオン バッテリーを使用しています。

### <span id="page-13-0"></span>バッテリー充電

バッテリーを充電するには、付属の USB ケーブルを使用してデバイスをコンピュータに接続します。 オプションで、壁のコンセントに差し込む方式の USB 充電器と USB ケーブルを使用してデバイスを充電します。 最速充電のためには、タブレット用に設計された充電器を使用してください (通常は 10 ワットまたは 2 アンペアの もの)。

**▲ とント:** Apple USB 充電器の場合、通常は USB 情報の一番上にワット数が記載されています。一般の<br>
→ 充電器の場合は、出力数を確認してください。

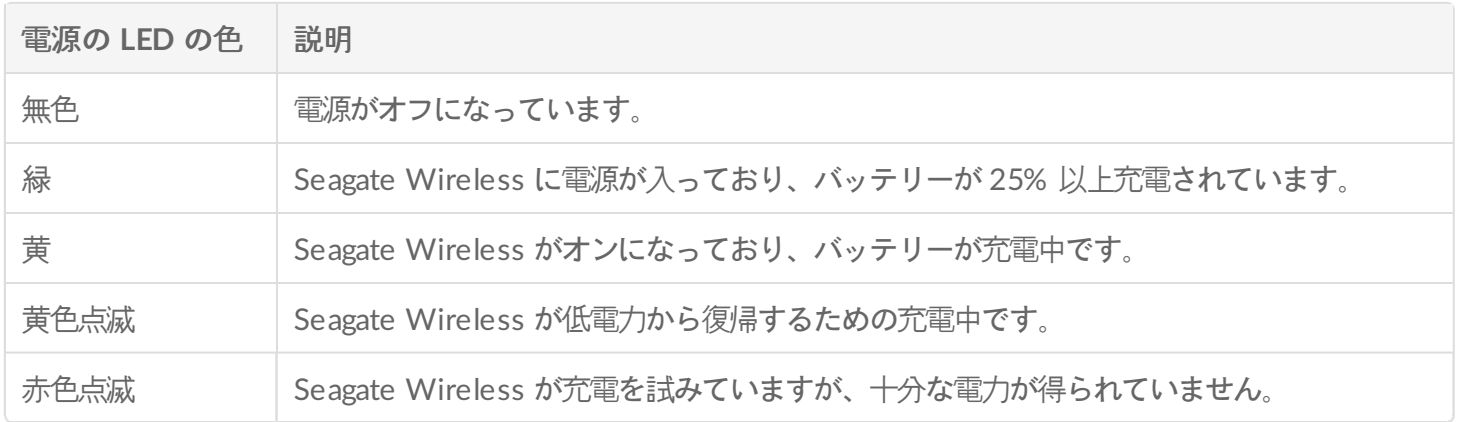

バッテリーのリサイクル

バッテリーはユーザーが交換することはできません。またその寿命は、充電サイクルの数によって決まります。 バッテリーは適切に廃棄する必要があります。

### <span id="page-13-1"></span>デバイスを工場出荷時の設定にリセットする

さまざまな理由で、Seagate Wireless を工場出荷時の設定にリセットしなければならない場合があります。ピン ホールリセットではデータは破棄されませんが、お客様が設定したドライブの Wi-Fi パスワードと SSID は消去さ れます。

ピンホールを使用してリセットするには、丈夫な針金やペーパークリップなど、細くて尖ったものを用意し、以下 の手順に従ってください。この手順を正しく行うためには、ドライブの電源がオンになっている必要があります。

- 1. ドライブ前面の USB ポートの隣にある小さいピンホールを探します。
- 2. ペーパークリップを穴に差し込み、10 秒間そのままにします。ペーパークリップを引き抜きます。
- 3. ドライブの上部にある電源ボタンを使って、ドライブの電源をオフにします。Wi-Fi のライトが点滅している場 合は、点滅が止まってからドライブの電源をオフにします。
- 4. ドライブの電源が完全にオフになるのを待ってから、さらに 30 秒待ちます。
- 5. ドライブの電源を入れます。Wi-Fi の LED が点灯すると、ドライブがリセットされたことになります。

# <span id="page-15-0"></span>ヘルプが必要な場合

Seagate Wireless は、プラグ アンド プレイ デバイスです。しかし、状況によっては設定プロセスや製品の使用に おいて問題が発生する場合があります。

### <span id="page-15-1"></span>ヘルプ情報の検索

以下に関する情報は、Seagate [Wireless](https://www.seagate.com/support/external-hard-drives/portable-hard-drives/wireless-plus/) サポート ページをご覧ください。

- ビデオの使い方
- ファームウェア アップデート (該当する場合)
- ソフトウェア アップデート (該当する場合)
- よくある質問

### <span id="page-15-2"></span>一般的な問題と解決策

#### **Seagate Wireless** にワイヤレス接続できない

- Seagate Wireless が物理的にコンピュータから切断され、電源が入っており、Wi-Fi LED が青色に点灯してい ることを確認します。青色の点灯ライトは、デバイスが Wi-Fi 受信可で通信中であることを示します。
- デバイスのワイヤレス ネットワーク リストから **Seagate Wireless** を選択します。Seagate Wireless の範囲外 (45.7 メートル) に出ると、デバイスは信号から切断されます。デバイスと Seagate Wireless の間にある障害物 (壁など) は信号の強度に影響する場合があります。
- Seagate Wireless が通信していてもデバイスが接続できない場合、最大 3 点のデバイスがすでに接続されてい る可能性があります。他のデバイスの 1 つを切断してみてください。
- ブラウザを使用してストリーミングする場合は、デバイスのワイヤレス接続が有効になっていることを確認して ください。任意の URL にアクセスすると Seagate Wireless のメイン ページにリダイレクトされます。

#### **Mac** 用のドライブを誤って再フォーマットした場合

Time Machine のバックアップに誤って Seagate Wireless を使用した場合、そのドライブはバックアップ用に再 フォーマットされています。Seagate Wireless を NTFS ファイル形式に戻す必要があります。

重要**:** 再フォーマットすると、Seagate Wireless 上のデータがすべて消去されます。

- 1. 必要なデータをすべて Seagate Wireless から他のデバイスにコピーします。
- 2. Mac から他のすべての USB ドライブを取り外し切断します。
- 3. Seagate Wireless を Macに接続します。
- 4. Seagate Wireless デバイスに付属の NTFS ドライバをインストールします。 このドライバは、Seagate [ダウンロード](https://www.seagate.com/support/downloads/) ページから入手することもできます。
- 5. Mac の [Finder] を開き、**[**移動**]** > **[**ユーティリティ**]** の順にクリックします。
- 6. **[**ディスク ユーティリティ**]** をダブルクリックします。
- 7. **Seagate Wireless** ドライブまたは **Seagate USB** を選択します。
- 8. **[**消去**]** ボタンをクリックします。
- 9. フォーマット タイプは、**Windows NT** ファイル システムを選択します (圧縮されたファイル オプションは 選択しないでください)。
- 10. 識別可能な名前 (例: Seagate Wireless ドライブなど) を入力します。 Seagate Wireless を Mac に接続すると、この名前がデスクトップに表示されます。

Seagate Wireless は数分以内に使用できるようになります。完全な読み込み/書き込み機能を得るには、いったん デバイスをゴミ箱にドラッグして取り外し、切断と再接続をしなければならない場合があります。

これで、Seagate Wireless の利用設定ができるようになります。

**i** 重要: Time Machine をご利用の方は、バックアップに Seagate Wireless ドライブを使用しないでく<br>ださい。

#### **Seagate Wireless** は、自動的にシャットダウンします。

Seagate Wireless には節電機能が含まれており、非アクティブ状態が 5 分続くと、スタンドバイ状態に入ります。 デバイスはユーザーがアクセスすると、自動的にアクティブ モードに戻ります。

#### **Seagate Wireless** は通信しているのにストリーミングできない

Seagate Wireless からは、同時に 3 台までのワイヤレス対応デバイスにストリーミングできます。現在 Seagate Wireless に接続されているデバイスの台数を確認するには、接続されているデバイスで Seagate Media アプリを 開き、[ユーザー] をタップします。

#### コンピュータに接続すると **Seagate Wireless** から警告音が鳴る

バッテリー残量が少なくなっています。Seagate Wireless をコンピュータに接続したままにしてデバイスを充電し てください。